# **BANNER 9 TRANSFORMED FORMS Using APPLICATION NAVIGATOR August 30, 2017**

# *OVERVIEW*

- A. **SIGNING into BANNER –** Single sign-on is used, integrating signing into and out of Banner with logging into other Banner and institution applications.
- B. **APPLICATION NAVIGATOR** "AppNav" is the home page that enables institutions to go between Banner 8 and Banner 9 forms.
- C. **TRANSFORMED FORMS** are the Banner forms, redeveloped using java-based tools instead of Oracle Forms.
	- 1. All baseline Banner 8 forms have been "tranformed" into an equivalent Banner 9 "page", with the same name, description and functionality.
	- 2. Responsive Design.
	- 3. Does not need Java application.
	- 4. Runs on Chrome, Internet Explorer, and Firefox.
- D. **BANNER SELF SERVICE** is not impacted by the Application Navigator or Transformed Forms.
	- 1. New / updated functionality has been developed in Banner self-service.
	- 2. Other self-service functionality remains unchanged.

# *SIGNING into BANNER*

**Single Sign-on** uses your Email user name login and password.

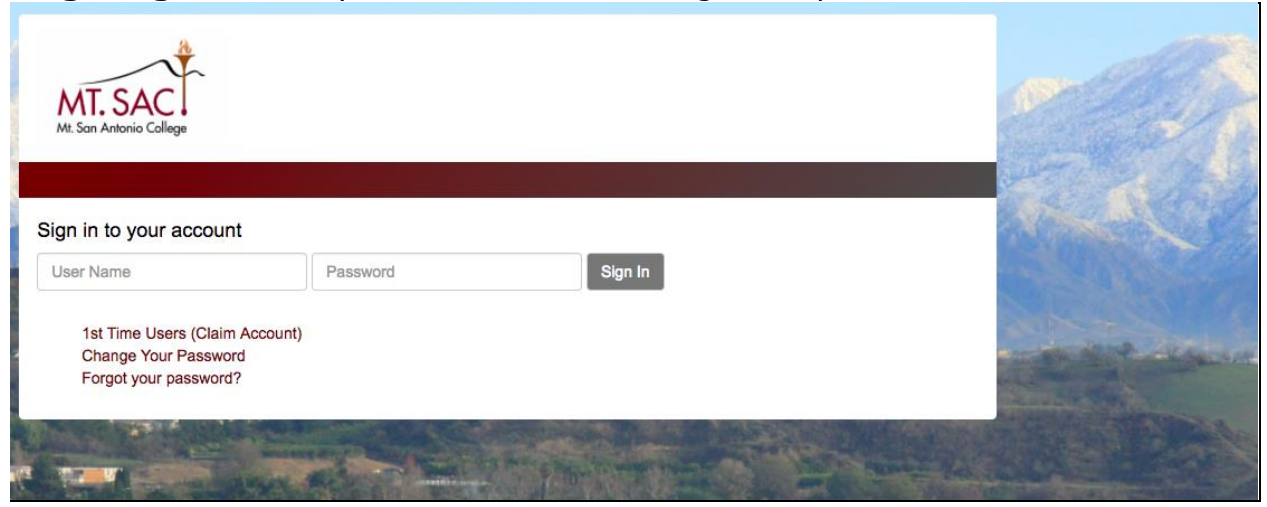

#### *Application Navigator* **APPLICATION NAVIGATOR**  $6$  $\overline{2}$  $\overline{\mathbf{3}}$  $\mathbf R$ **MENU SEARCH RECENTLY USER** SIGN HELP **NAME ICON ICON** OPENED OUT **ICON** 1705/applicationNavigator/sea ss#Application Nat al San M Imported Fre a ici 4. HOME PAGE ogle **of the Sign in to Office 365 og** join.me | Free Scre Ō  $C<sub>1</sub>$ 5  $\circ$ Ellucian University Paddy Wong Sign Out ⋍  $\Omega$  $\mathbf{\Omega}$ 5. SEARCH BOX 9. SHORT CUTS Release: 2.0.1 Ellucian® | © 2014-2016 Ellucian Company L.P. and its affiliates .<br>This software contains confidential and proprietary information of Ellucian and its subsidiaries. Use of this software is<br>limited to Ellucian licensees, and is subject to the terms and conditions of one or more written l **Constructs** Keyboard Shortcuts Ellucian and the licensee in question

- 1. **Menu icon** opens the Banner menus in a cascade by functional area. Find the page you are interested in opening and click.
- 2. **Search icon** is used to enter either the descriptive name of the page or the Banner acronym for the page.
- 3. **Recently Opened icon** displays with a count of pages after you have opened the first page. Open the list and select a page to access it.
- 4. **Home Page:** Displays the institution name. By selecting you will always be returned to the Application Navigator landing page.
- 5. **Search box in the "Welcome Page"** lets you enter either the descriptive name of the page or the Banner acronym for the page.
- 6. **Banner User Name** displays the Banner Username of the person logged into this account.
- 7. **Sign Out** link in the Application Navigation Toolbar will exit you from all your Banner portal applications.
- 8. **Help Icon** can be selected from a functional page, selecting this icon will open the help information. Help is not available from the Home Page.
- 9. **Key Board Shortcuts**: Application Navigator page has a set of keyboard shortcuts, which you can review by clicking on Keyboard Shortcuts in the bottom right corner of the page.

### **PAGE HEADER** contains the following items:

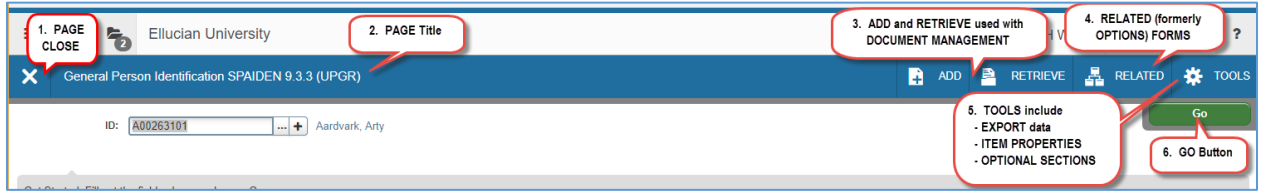

- 1. **Page close** icon.
- 2. **Page title** is formatted according to the preferences established on the User Preference (GUAUPRF) page.
- 3. **ADD** and **RETRIEVE** icons, which are used with Banner Document Management.
- 4. **RELATED** button displays a list of pages that can be accessed from this page like the Options Menu in Banner 8.
- 5. **TOOLS** button which includes refresh, export, print, clear data, item properties, display ID image, and other options controlled by the page.
- 6. **GO** To access the body of the page, populate the key block data and then click **Go**.

Note: Workflow Release and Submit buttons also display in the page header.

*SECTIONS* of the form will display after the key data has been entered and the **GO** button has been pressed.

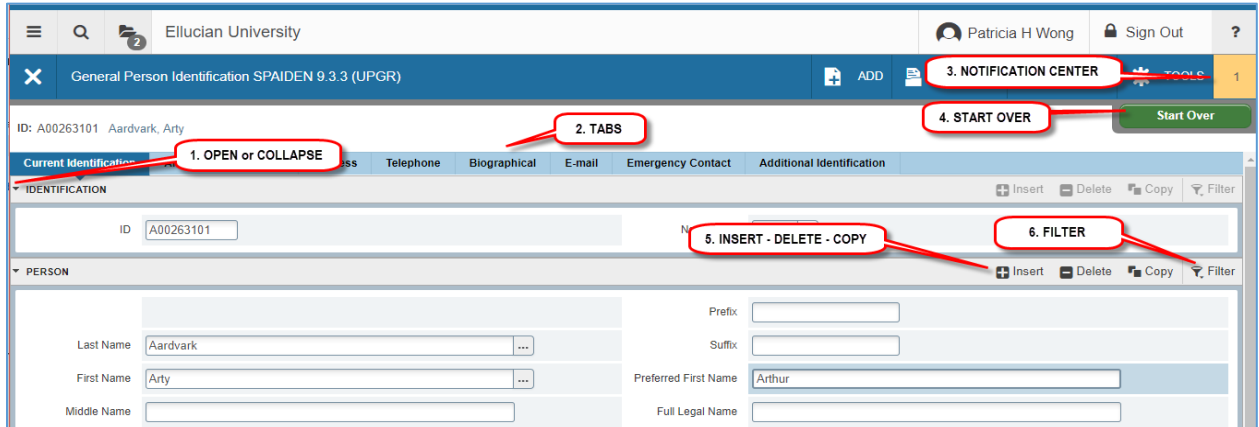

Sections of data are accessed by scrolling up and down the page. They can be opened or collapsed

- 1. **Open or Collapse** a section by clicking on the arrow on the far left side of the section header.
- 2. **Tabs** are available on some pages to access sections of grouped information.
- 3. **Notification Center** displays messages including errors.
- 4. **Start Over** returns to the key block.
- 5. **Record icons** for the following actions:
	- a. **Insert.** Use this to insert records in the section.
	- b. **Delete.** Use this to delete records in the section.
	- c. **Copy.** Use this to copy records in the section.
- 6. **Filtering** is used to limit and identify records based upon search criteria. See example below.

# **PAGE FOOTER** includes the following:

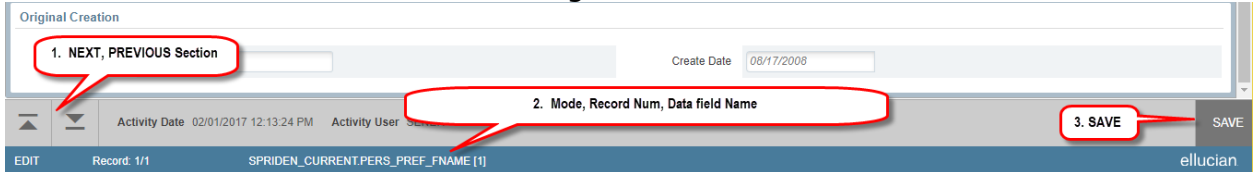

- 1. **NEXT** and **PREVIOUS** sections move up and down between sections and tabs.
- 2. Additional information including:
	- a. **MODE** identifies edit (update) versus query mode.
	- b. **Record Number** identifies record number and total records.
	- c. **Data Field Name** identifies the Banner table and data field. RELATED button displays a list of pages that can be accessed from this page like the Options Menu in Banner 8.
- 3. **SAVE** button.

# *DATA in GRID MODE*

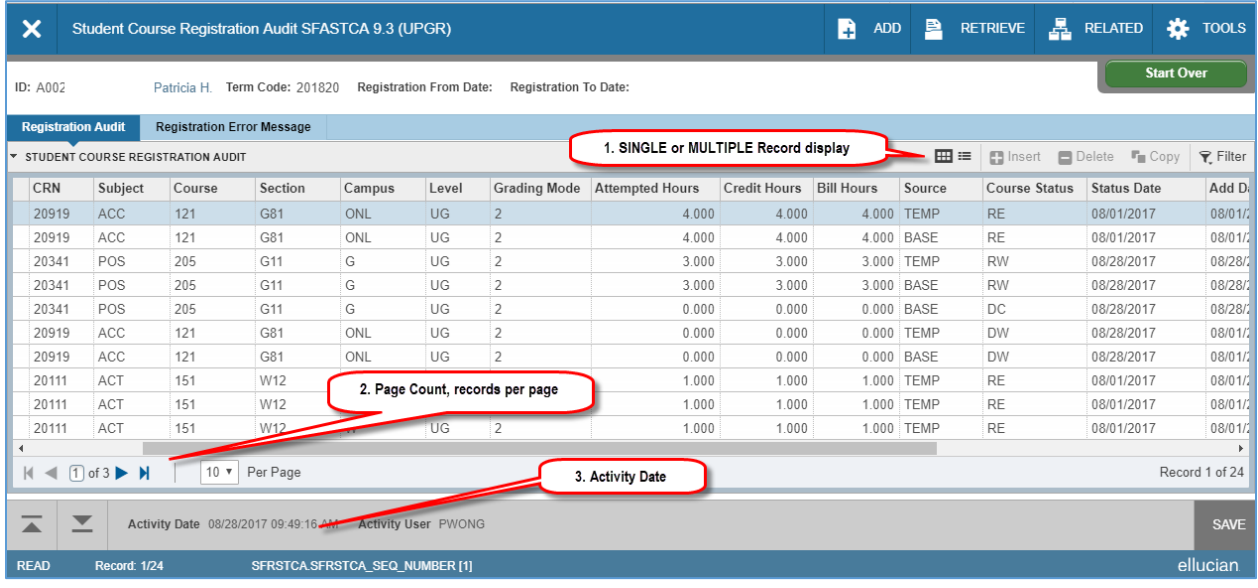

- 1. **Single** and **Multiple** record icons can display in grid mode or one record at a time.
- 2. **Page Count** and **Records per Page** manage the number of records displayed.
- 3. **Activity Date** displays the record's last change date.

**FILTERS** provide the ability to search for specific records by querying on data element, previously provided through search and execute query functionality.

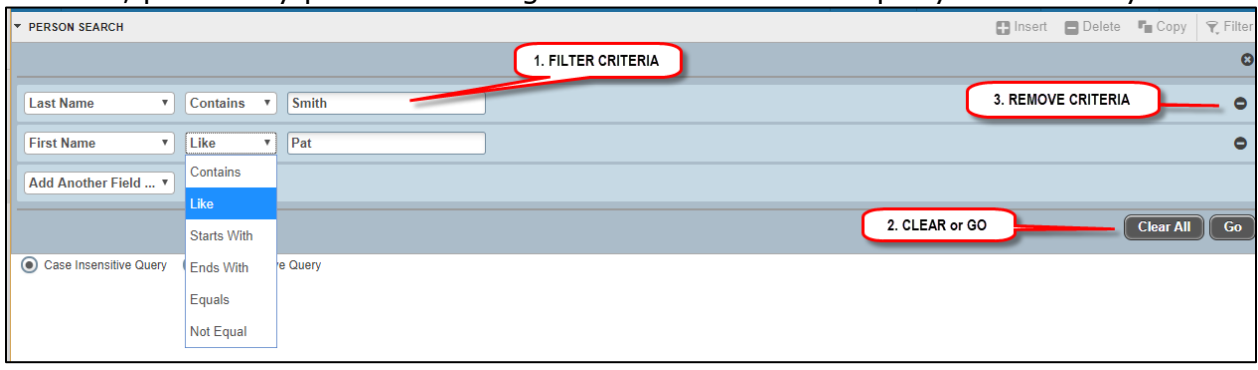

- 1. **Filter Criteria** provides the ability to select based upon field, function, and criteria.
- 2. **Clear All** and **Go** icons are used to clear the filter criteria or execute (Go) the filter.
- **3. Remove** button are used to remove a single criteria record.

## *OTHER BASIC NAVIGATION HINTS*

- 1. Required Fields noted by Asterisk "\*"
- 2. Sort Order in Grid mode, click on header name.
- 3. Dates can be identified by calendar pop-up.
- 4. Multiple Records are identified by record count in page footer.

## *KEYBOARD SHORTCUTS*

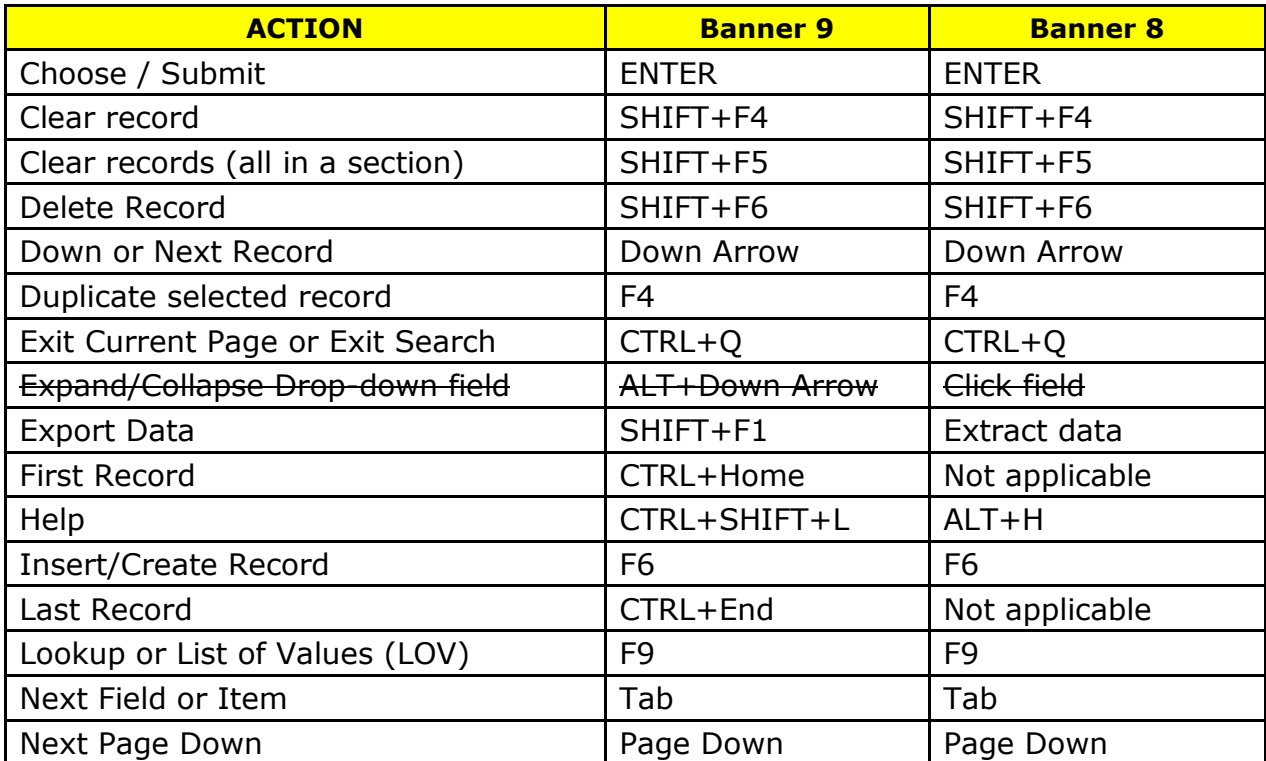

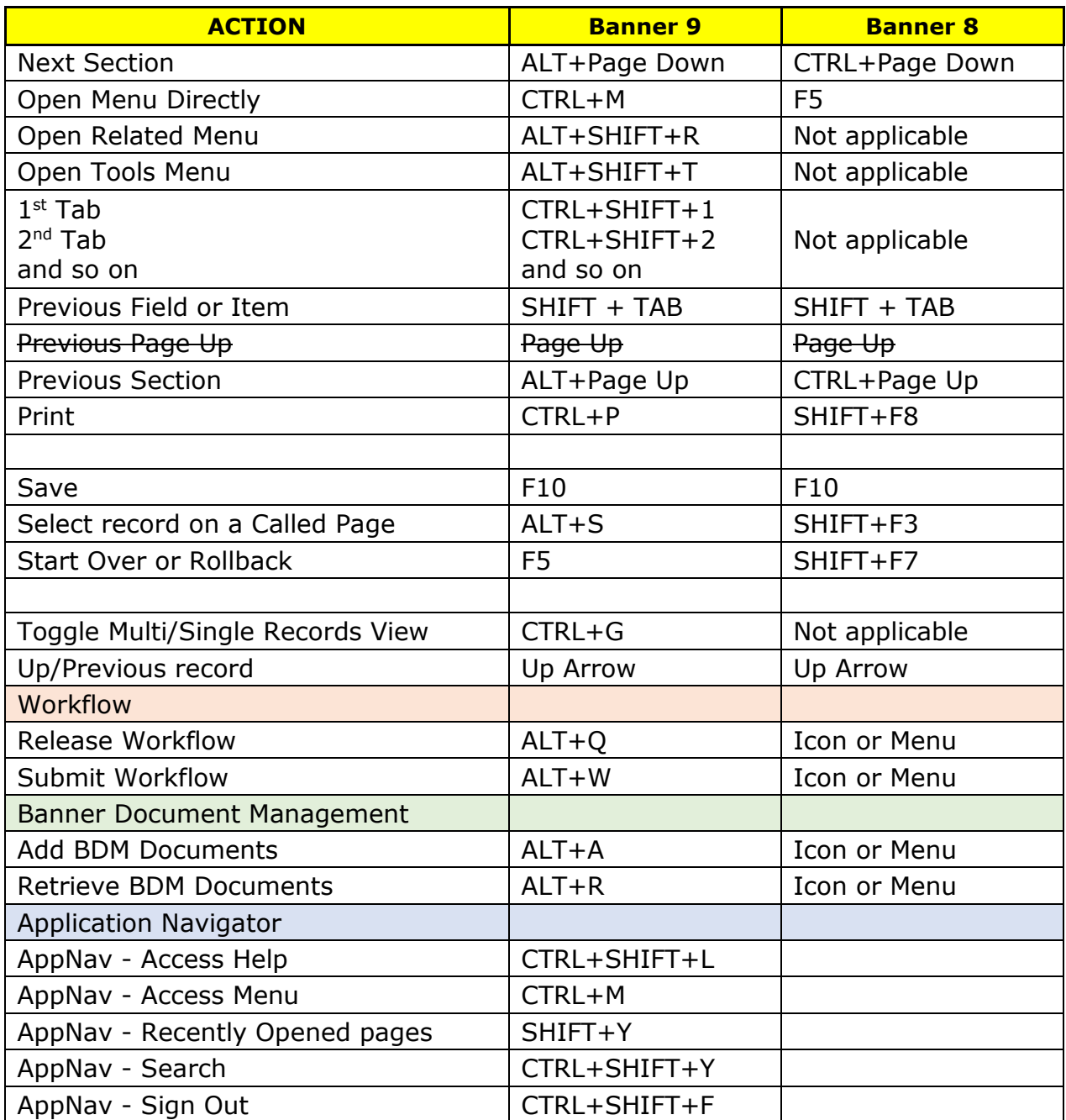